# Bringing Scripts from ENPS to Win-Plus

## Sending to Prompter from ENPS

#### Step 1. Initial ENPS Settings

- 1. Open your rundown in ENPS
- 2. Click the green rover in the top left corner of your rundown
- 3. Make sure "MOS Ready to Air" is **NOT**checked
	- a. if it is checked, uncheck it by clicking on it
- 4. Click properties

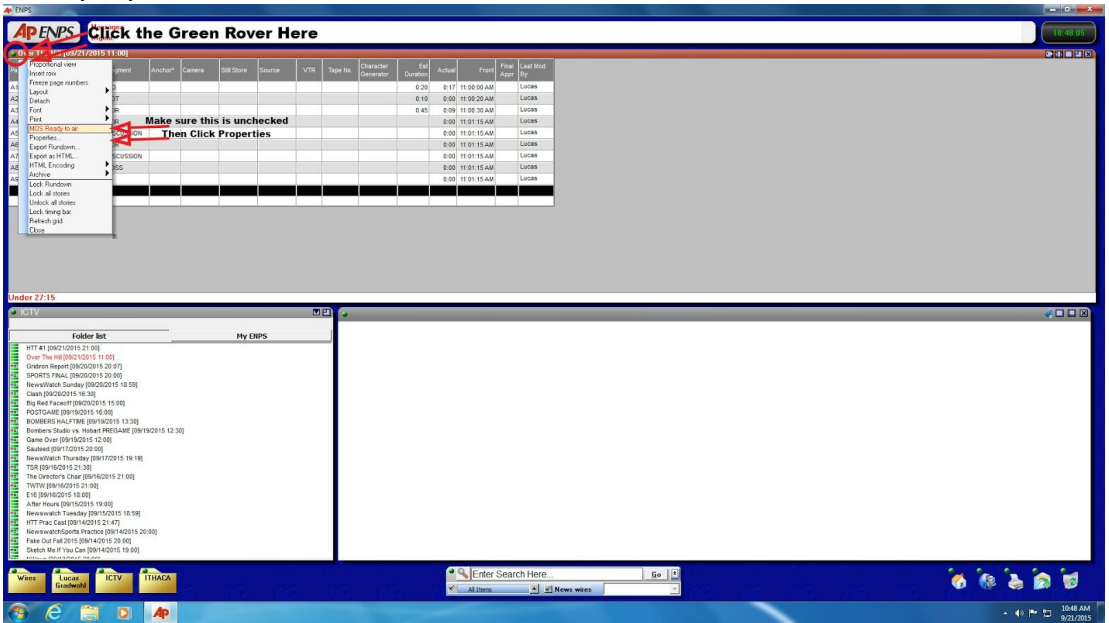

- 5. Make sure "On Air" is **NOT**checked
- 6. Scroll down and make sure "MOS Control Active" is **NOT** checked
	- a. \*\*If either were already checked, hit apply\*\*

### ICTV Prompter Guide Fall 2015

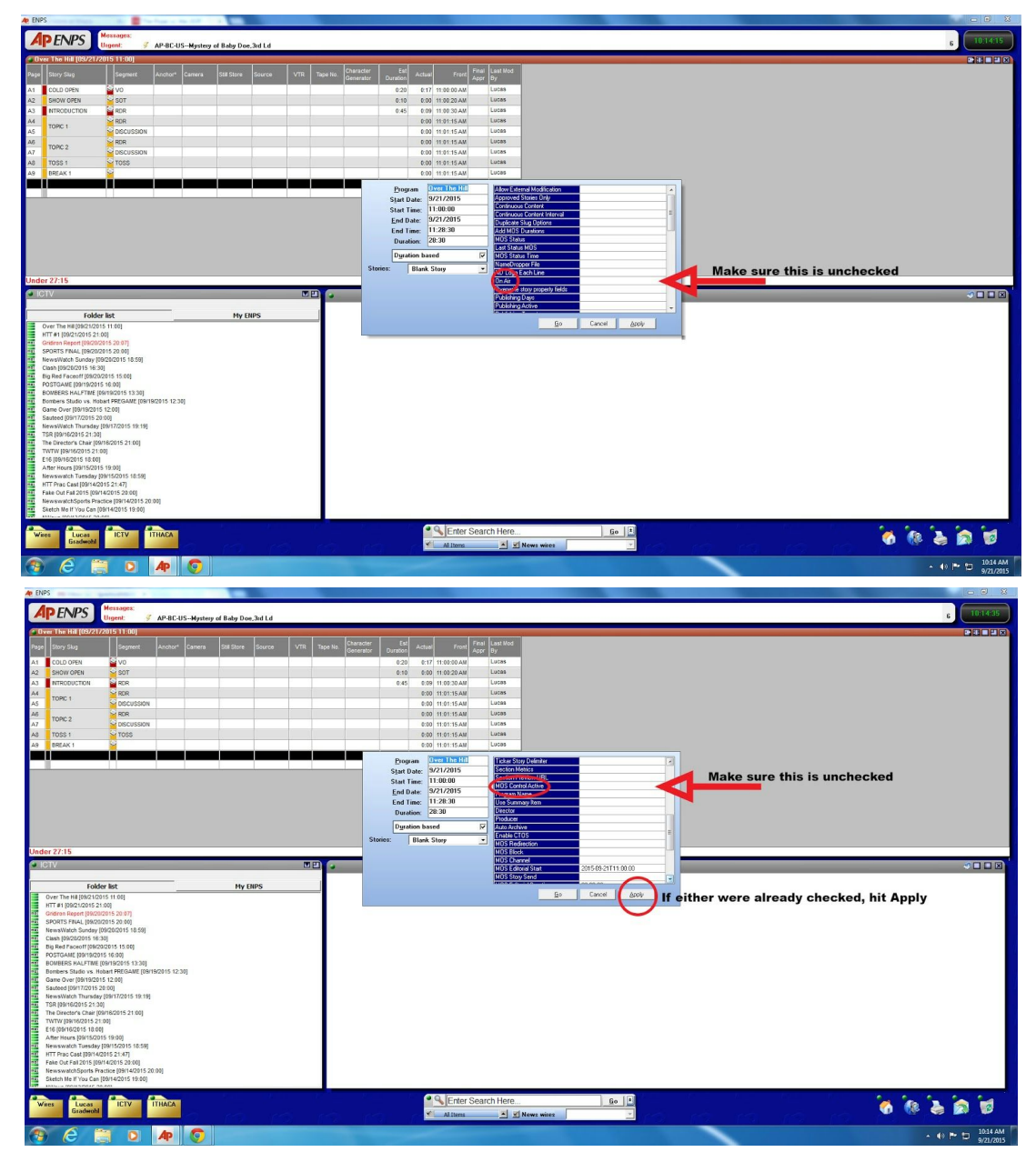

- 7. Scroll down to "MOS Story Send" and make sure nothing is selected
- 8. Hit apply and then hit go

#### Step 2. Open Win-Plus

- 1. On the Teleprompter computer in the studio, open the win plus software
- 2. If the ENPS window in Win-Plus isn't already open, click on the "ENPS MOS" button in the top toolbar

## ICTV Prompter Guide Fall 2015

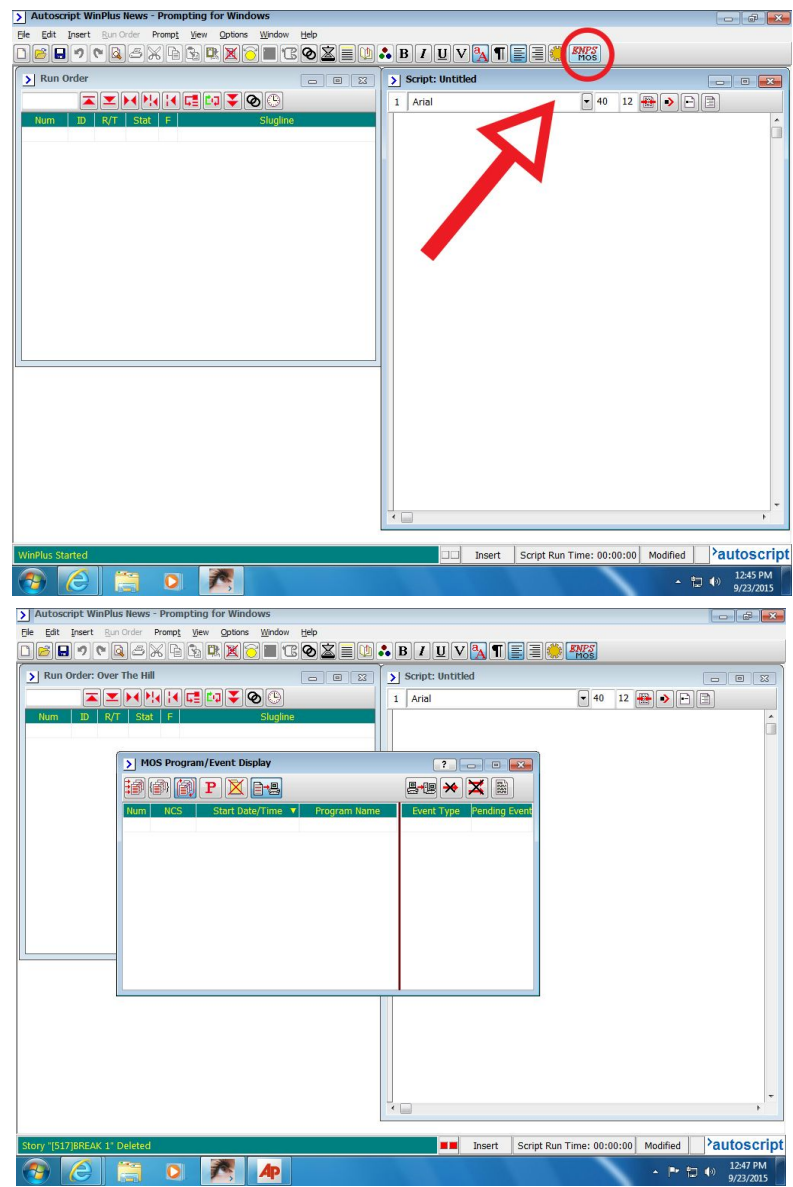

a. \*\*This tells Win-Plus to start listening for ENPS to send it rundowns\*\*

#### Step 3. Go Back to ENPS

- 1. Click the green rover and go back to properties
- 2. Scroll down to "MOS Story Send" and select the studio you are in
	- a. BDLA is Studio A, BDLB is Studio B

## ICTV Prompter Guide Fall 2015

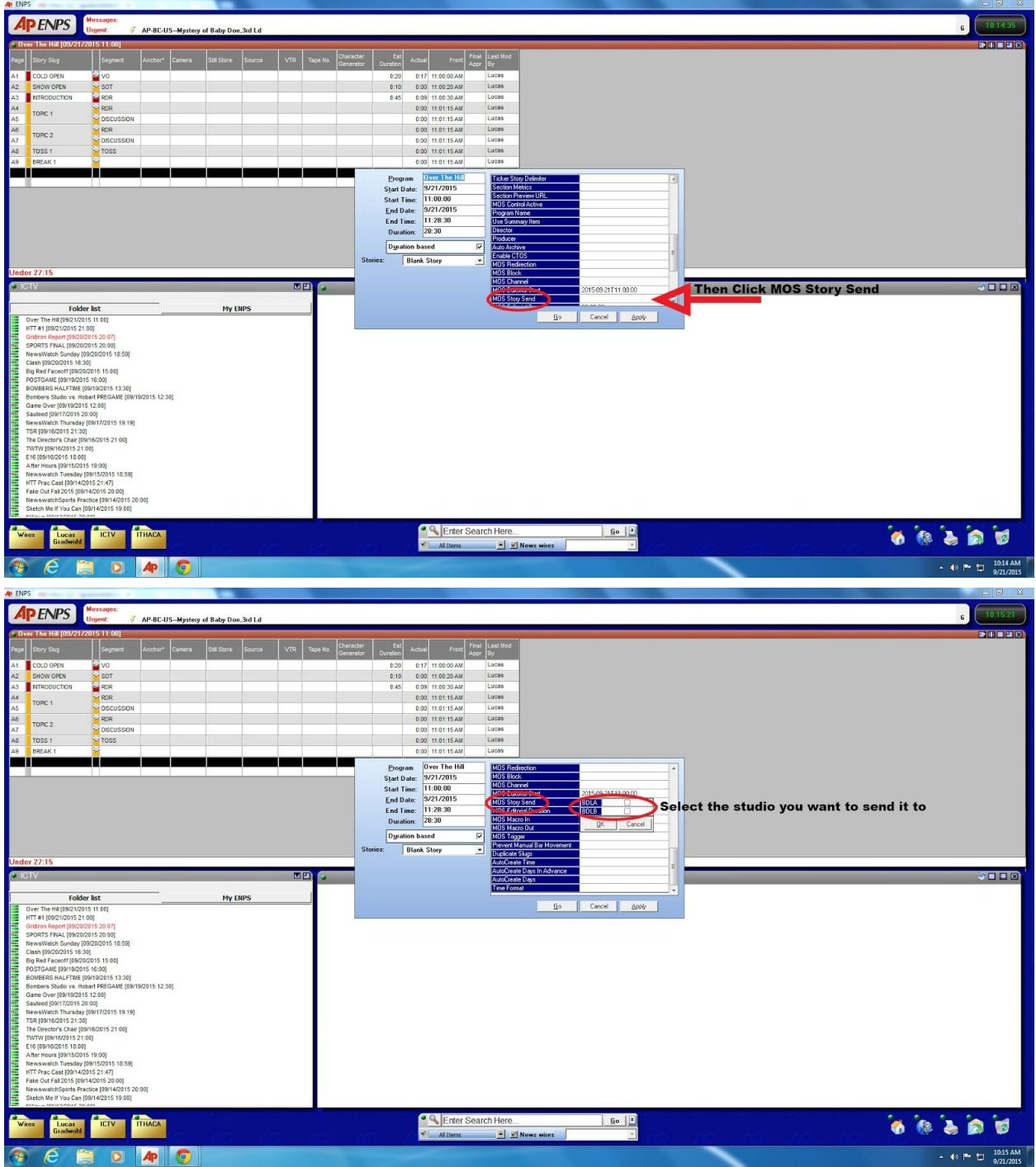

- 3. Scroll up and click "MOS Control Active"
- 4. Scroll up and click "On Air"
- 5. Hit apply and then hit go
- 6. Go back to the green rover and click "MOS Ready to Air"

#### Step 4. Go Back to Win-Plus

- 1. Now when you go back to the Win-Plus window, and you should see your script there.
	- a. \*\*If it is not there, wait a minute and see if it shows up as sending is not always instantaneous\*\*

### Prompting

- 1. In order to actually show your scripts on the prompter, click the prompter icon in the top toolbar
- 2. In order for your prompter operator to see what the talent sees on the prompter, click "View" at the very top and then select "Smooth Scroll Prompt Preview"

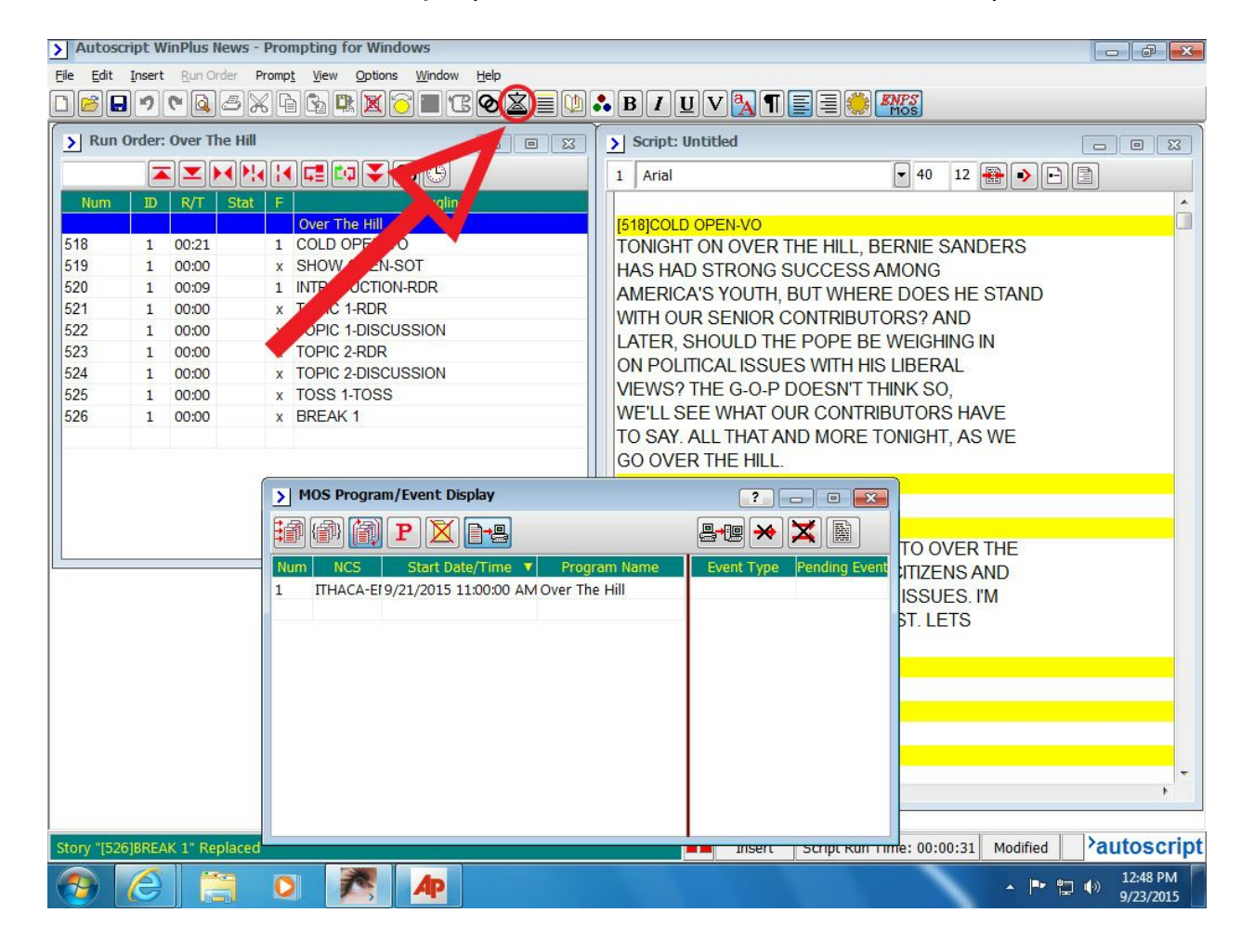